**vaddio** | THE ART OF EASY

## RELEASE NOTES & UPDATE INSTRUCTIONS

# RoboSHOT 40 UHD Camera

## **Current Release**

### **RoboSHOT® 40 UHD 1.0.1**

January 4, 2019

Improvements

• Changes made to improve manufacturability.

## **Release History**

#### **RoboSHOT 40 UHD 1.0.0** December 5, 2018

**Notes** 

• Initial release.

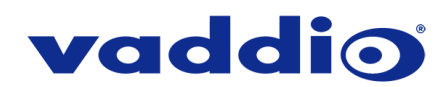

## **Firmware Update Instructions – RoboSHOT 40 UHD**

#### **Requirements**

- Network access to the RoboSHOT 40 UHD camera.
- The web interface's admin password, if it has been changed from factory default.
- The .p7m firmware file for the RoboSHOT 40 UHD camera (found on the RoboSHOT 40 UHD product page's firmware tab), downloaded and saved to your local drive.

#### **Step-By-Step Process**

- 1. Enter the IP address for the RoboSHOT 40 UHD camera into the address bar of a web browser.
	- You can obtain the IP address for the RoboSHOT 40 UHD camera by pointing the IR remote at it and pressing and holding the 'Data Screen' button for 3 seconds. The IP address will appear in the camera's video output.
- 2. In the web interface, use the menu access button in the top right to open the Admin Login dialogue box.

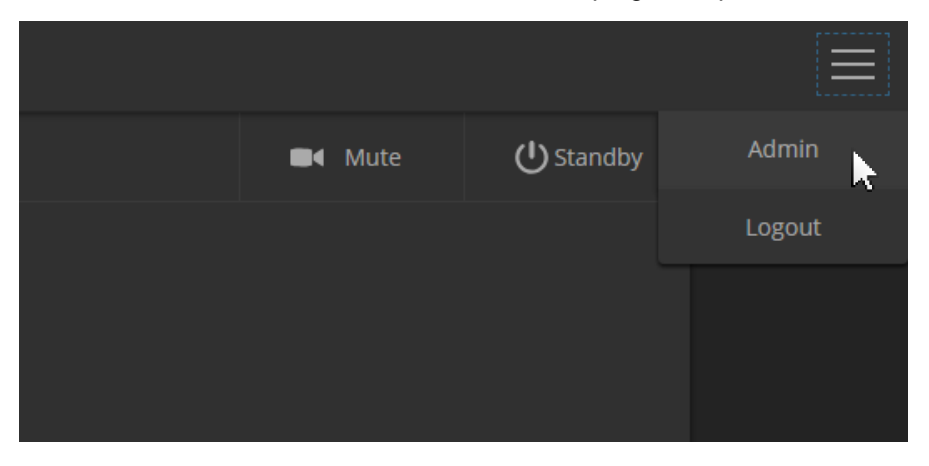

3. In the Admin Login dialogue box, enter the admin password. The default password is password (lower case).

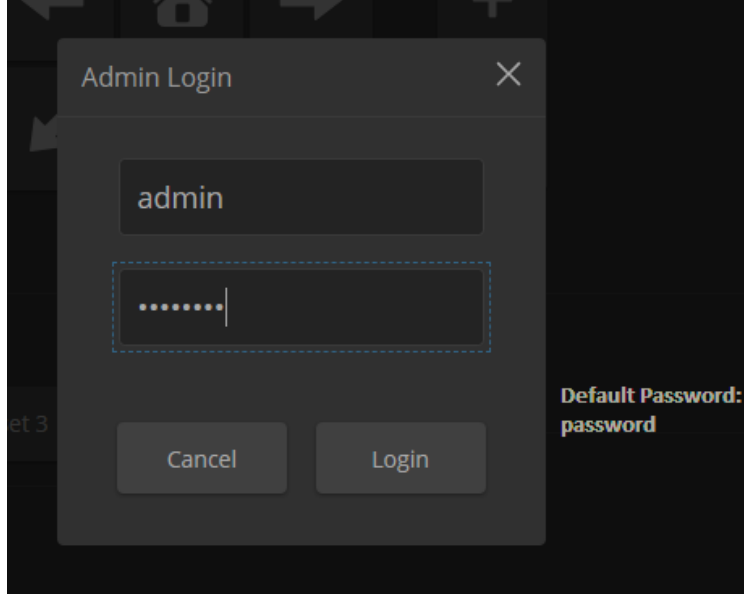

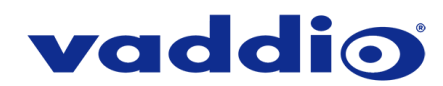

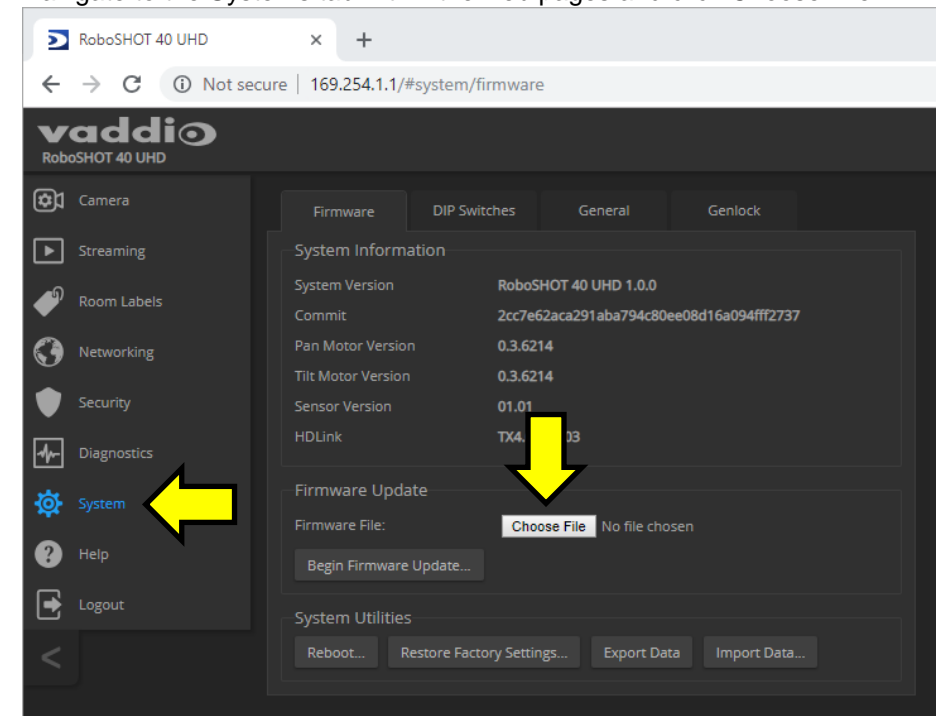

4. Navigate to the Systems tab within the web pages and click Choose File.

5. Browse to the RoboSHOT 40 UHD firmware file that you downloaded.

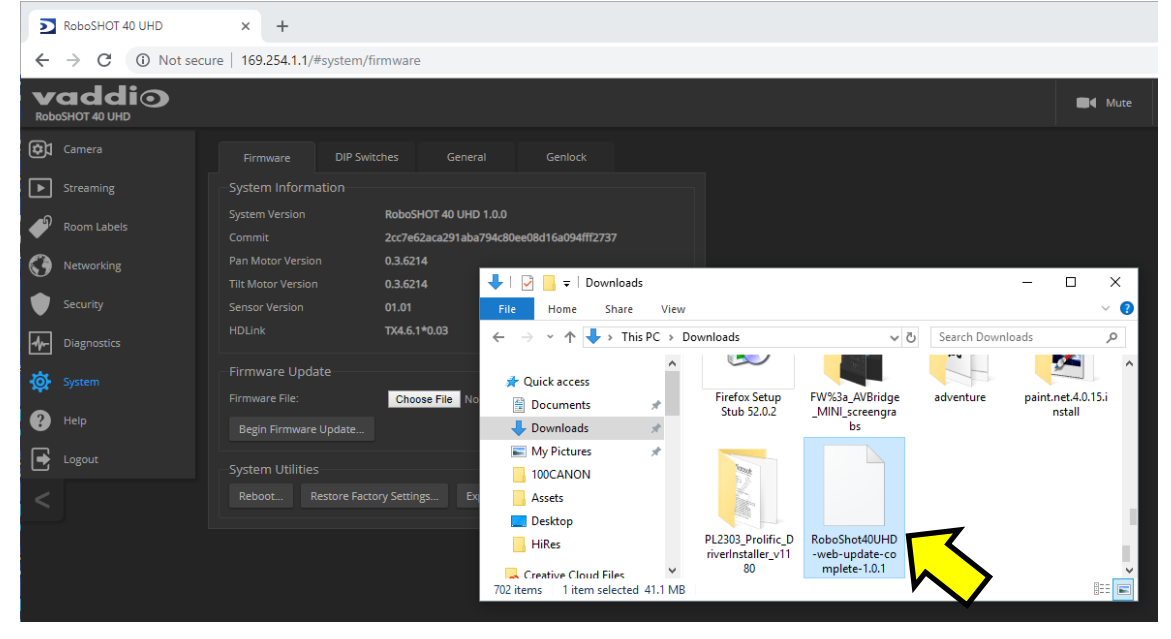

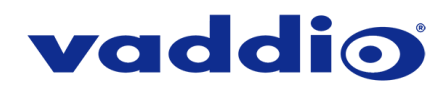

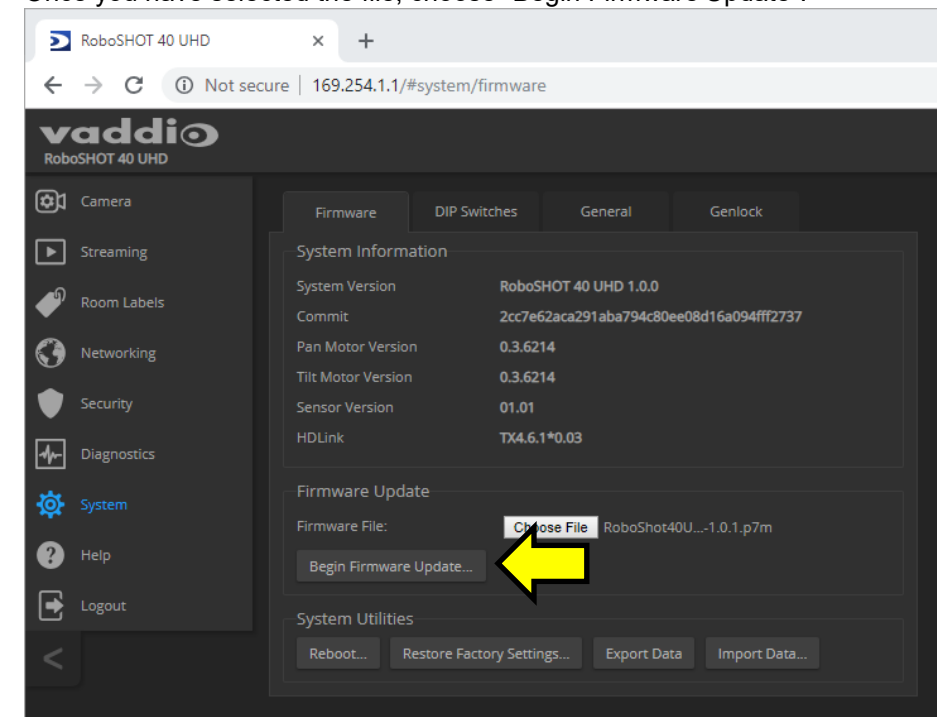

6. Once you have selected the file, choose "Begin Firmware Update".

7. A confirmation pop-up and warning will be displayed. Please read and completely understand the pop-up warnings, as it is easy to lose patience waiting for updates. Please read the warnings regarding the interruption of power below.

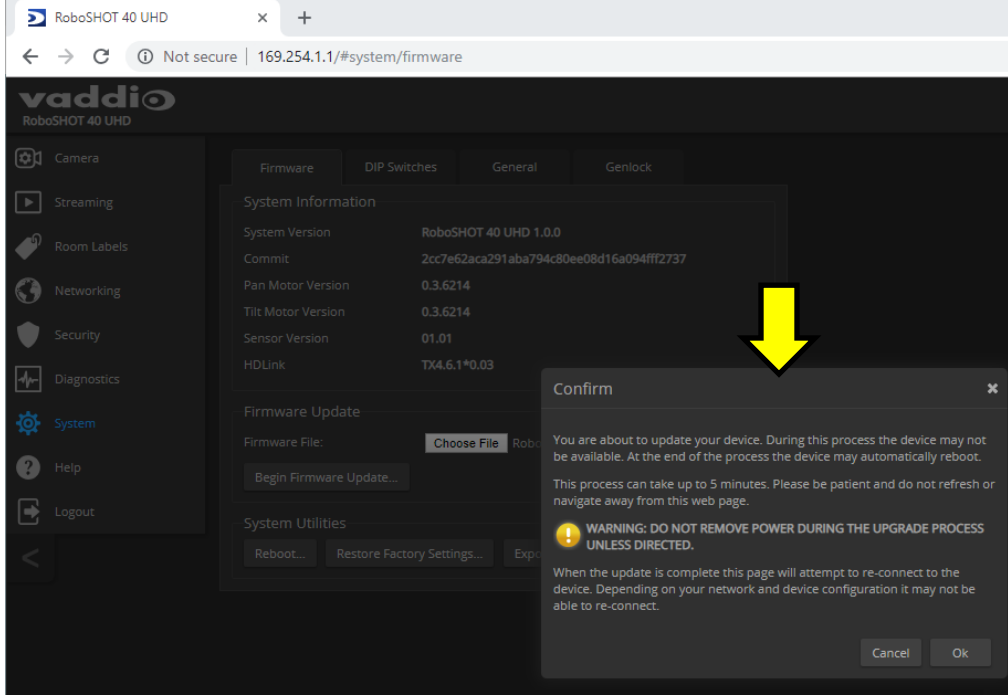

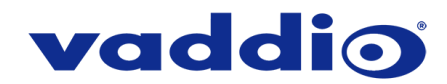

8. This update can take up to 5 minutes to complete; the pop-up message window will identify the progress of the update.

While you're waiting, you could try the following:

- Compliment everyone you can see in the immediate area. Let them know how much you appreciate them.
- Sketch out an image of a squid taking a math test.
- Take the advice of A Taste of Honey's 1978 debut single and 'Boogie oogie oogie till you just can't boogie no more' (or for just 5 minutes).
- 9. After the update is complete, the System page will display the new firmware version under System Information. You may now celebrate.

**If the update procedure is interrupted for any reason the product may need to be returned to Vaddio for updating. If the update does not seem to run, DO NOT TURN OFF THE PRODUCT OR UNPLUG IT. CALL TECH SUPPORT IMMEDIATELY.**

**If you have any questions call Tech Support at Vaddio. 763.971.4428 or 1-800-572-2011**

Vaddio is a brand of Legrand AV Inc. · [www.legrandav.com](http://www.legrandav.com/) · Phone 800.572.2011 / +1.763.971.4400 · Fax +1.763.971.4464 Email [av.vaddio.support@legrand.com](mailto:av.vaddio.support@legrand.com)

Visit us at [support.vaddio.com](http://support.vaddio.com/) for firmware updates, specifications, drawings, manuals, and technical support information, and more. Vaddio, the Vaddio logo, and RoboSHOT are trademarks or registered trademarks of Legrand AV Inc. All other brand names or marks are used for identification purposes and are trademarks of their respective owners.

©2019 Legrand AV Inc.

A brand of Lilegrand®